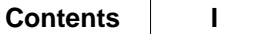

# **Table of Contents**

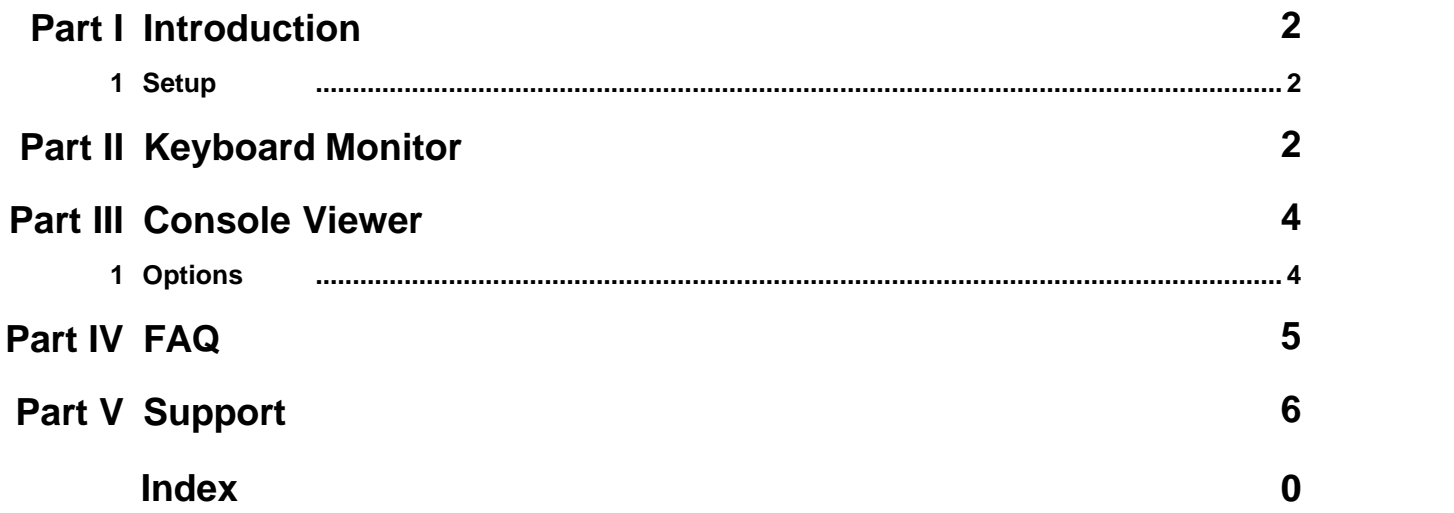

### <span id="page-1-0"></span>**1 Introduction**

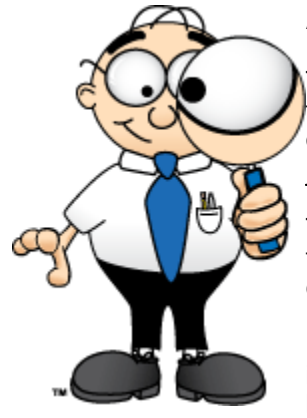

#### **About the CYBERsitter Keyboard Monitor**

This product will silently work in the background logging everything that is typed on the keyboard. Because it has the capability to record passwords and other sensitive or private information, we urge you to use this product responsibly.

The Keyboard Monitor has two components, the actual [keyboard monitor](#page-1-2) and the [console viewer.](#page-3-0) The keyboard monitor is installed on the computer or computers you want to monitor (usually your kids computers).

If you have a wired or wireless network and a separate computer you can install the console viewer. The console viewer will display, in real time, all keyboard activity on every computer on your network where the keyboard monitor is installed. It will also allow you to maintain individual logs of each monitored computer in a central location. This is a great option for parents whose kids have their own computers, and need to be monitored.

### <span id="page-1-1"></span>**1.1 Setup**

The CYBERsitter Keyboard Monitor is supplied as two individual setup programs. We named our setup programs to clearly indicate which one you will install on your kids computers and which one you will install on the parents or "responsible persons" computer.

When you purchase the CYBERsitter Keyboard Monitor, you will be sent the links to download both setup programs and a serial number. Be sure to print out your invoice so you will have your serial number ready at installation time.

**CSKBLForKids.exe** is the setup program for the keyboard monitor. You will run this on the computer or computers you want to monitor.

After installation, you can access the program to adjust your preferences by pressing *Ctrl Shift C* which will bring up the main keyboard monitor screen.

**CSKBLForParents.exe** is the setup program for the console viewer. You will run this on the parents, or "responsible persons" computer. This will install and launch the console viewer and you will be able to see activity from all monitored computers on your network.

Both install programs are extremely simple, and it will just take a few seconds to set things up.

### <span id="page-1-2"></span>**2 Keyboard Monitor**

#### **Keyboard Monitor Operation**

After installation, the keyboard monitor will automatically be running. To open the program, hold down the Ctrl key and the Shift key (at the same time) and press the "C" key. This is the default "Hot Key" setting for the keyboard monitor. You will see the following screen:

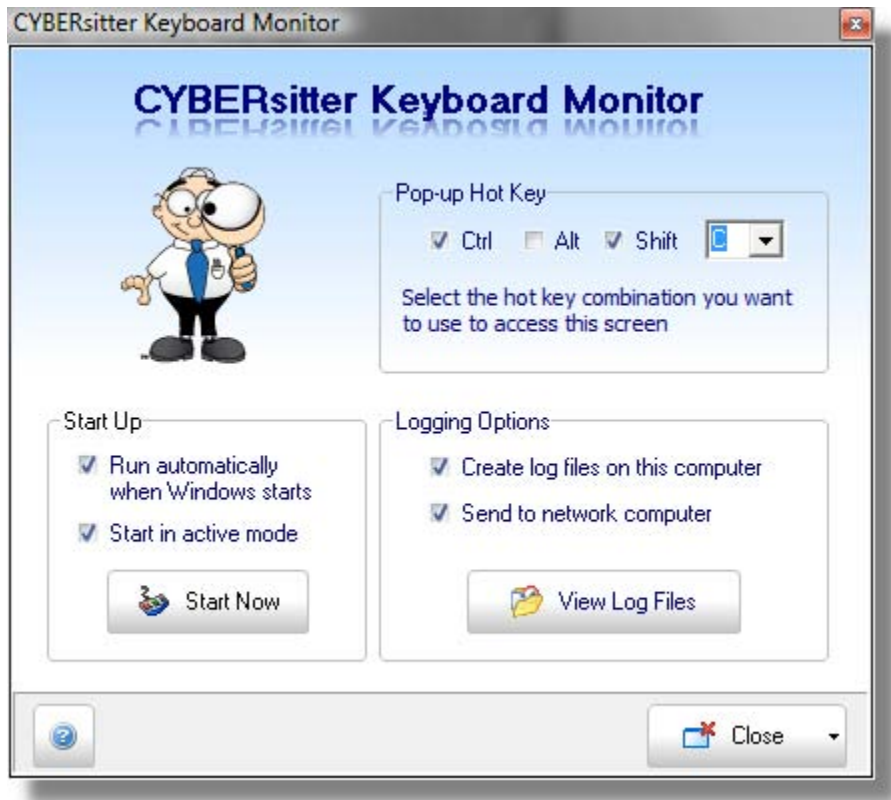

There are three main option groups.

#### **Pop-up Hot Key**

This will allow you to redefine the hot key combination to access the program. As you can see in the example above, the default hot key combination of *Ctrl Shift C* is selected. You can change this to any combination you like. If you do change your hot key combination, be sure to write down your settings somewhere because we cannot help you if you forget them. Only you will know what they are.

#### **Start Up**

Run automatically when Windows starts up. This will tell the keyboard monitor to start automatically when Windows starts up. You must select this option to monitor activity automatically when the computer starts up.

Start in active mode. Normally, you would want the keyboard monitor to start up in the *active* mode so it will record activity. However, there may be circumstances where you would only want it to record activity when you want it to. Say, for example, you wanted to install the keyboard monitor on your own computer so you could turn it on when you are away from the computer for a few minutes to see if anyone else uses it. You can simply press your hot keys, and click on the Start Now button. When you return, just check the log files to see if anyone looked at anything or typed anything on your keyboard.

You may also temporarily stop keyboard monitoring by clicking on the Stop Now button. When you stop the keyboard monitor, the button text will change to Start Now. It will automatically be re-enabled next time Windows starts or when you re-enable it yourself by clicking on the Start Now button.

#### **Logging Options**

You can maintain log files on the computer being monitored, on a remote computer running the [console viewer,](#page-3-0) or both.

### <span id="page-3-0"></span>**3 Console Viewer**

To launch the Console Viewer, look for the icon in your system tray and double click.

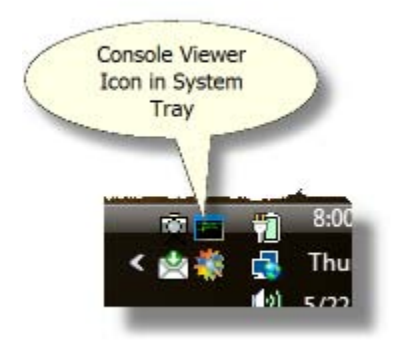

Operation is very simple. No special network configuration is necessary. It will automatically know what computers on your network you are monitoring and display the results. It is always running so all you need to do is open the program to see what is being recorded.

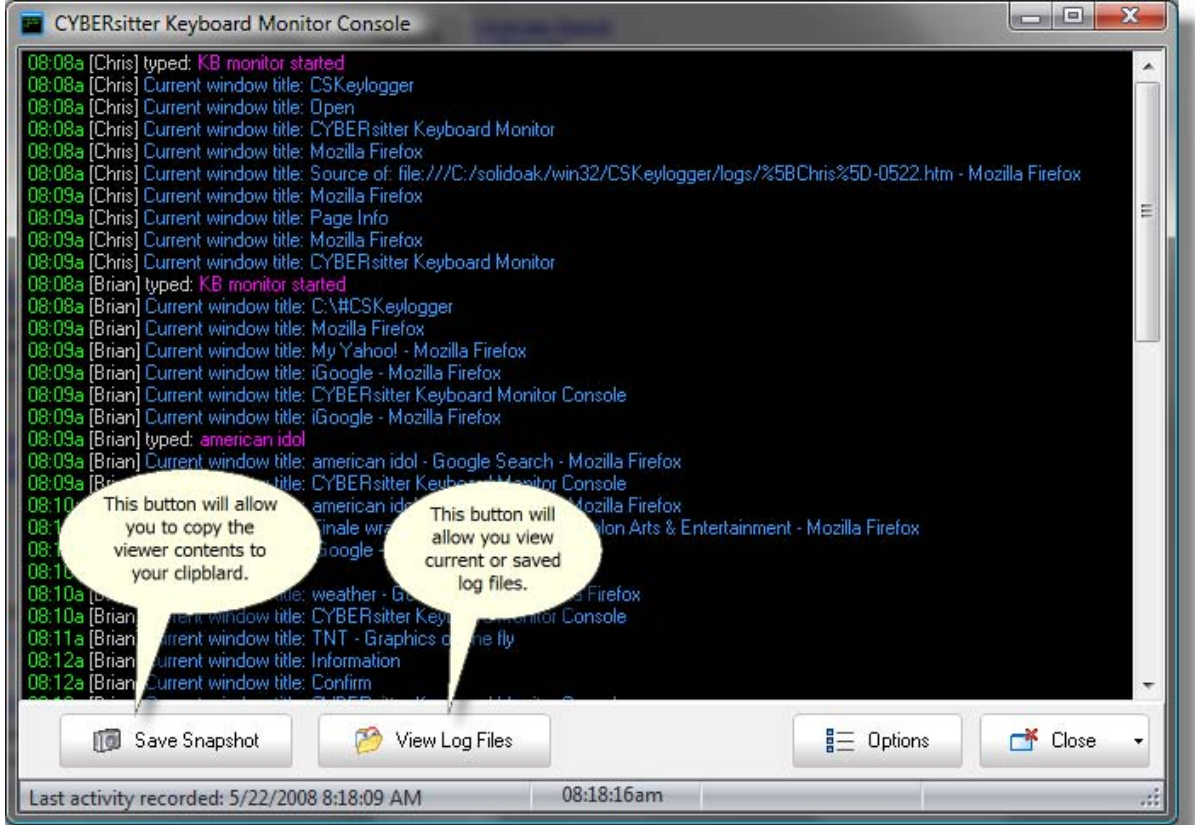

### <span id="page-3-1"></span>**3.1 Options**

**Options Dialog**

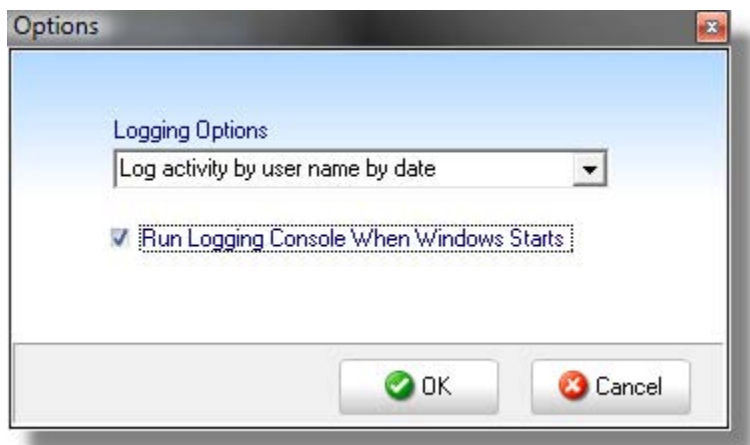

Here is where you can select your logging options. The available logging options are as follows:

**Do not log activity** No Logs will be maintained

**Log activity to a single file by date** All activity will be recorded to a single log file for each day.

**Log activity by user name by date** (recommended) A separate log file will be maintained for each user being monitored for each day.

**Log activity by IP address by date** A separate log file will be created for each reporting IP address for each day.

You can also tell the console viewer to run automatically when Windows starts up. This is recommended if you want to always record activity.

Note: Your computer must be on and the console viewer must be running for remote monitoring to function.

## <span id="page-4-0"></span>**4 FAQ**

#### **What platforms will the CYBERsitter Keyboard Monitor run on?**

It runs on Windows 2000, Windows XP and Windows Vista. It should also run on older versions of Windows, but has not been tested on these versions.

#### **How many computers can I monitor?**

You can monitor any number of computers, providing you are licensed for the number of computers you want to monitor.

#### **How many computers can I use this on with a standard license?**

You can monitor up to three computers and install the console viewer on a separate computer.

#### **I don't have a remote computer. Can I still use this?**

Sure, you just don't need to install the remote console viewer.

#### **Is CYBERsitter or SnoopStick required to run the keyboard monitor?**

No, the CYBERsitter keyboard monitor is completely stand alone. No other software is required.

#### **Sometimes the the typing being recorded looks odd. Is this normal?**

The keyboard monitor records exactly what is typed on the monitored computer. We make every attempt to record this accurately, however sometimes users may use their mouse to position the cursor in the middle of the word to make corrections. It is not possible to actually track these, so on occasion you may see some mixed up words.

#### **I want to see my kids passwords. Will it record these?**

Yes, if they type them in. If they are automatically filled in by whatever program they are using, you will not be able to see them.

#### **Will this record instant messages?**

Yes, but it will only record what the user types into the keyboard.

#### **Will this program be picked up by anti-spyware programs?**

One of the things anti-spyware programs look for is keyloggers. Since this is a keylogger, it may be picked up by some anti-spyware programs. If this occurs, you will need to exclude the CYBERsitter Keyboard Monitor from tracking.

### <span id="page-5-0"></span>**5 Support**

This product is very simple to use and should not cause problems with other programs.

If you have questions, please contact our support department at the following email address:

[support@cybersitter.com](mailto:support@cybersitter.com)